## 研修受講履歴の出力方法

① 「関東信越税理士会」と検索 「関東信越税理士会:税理士の総合窓口」をクリック

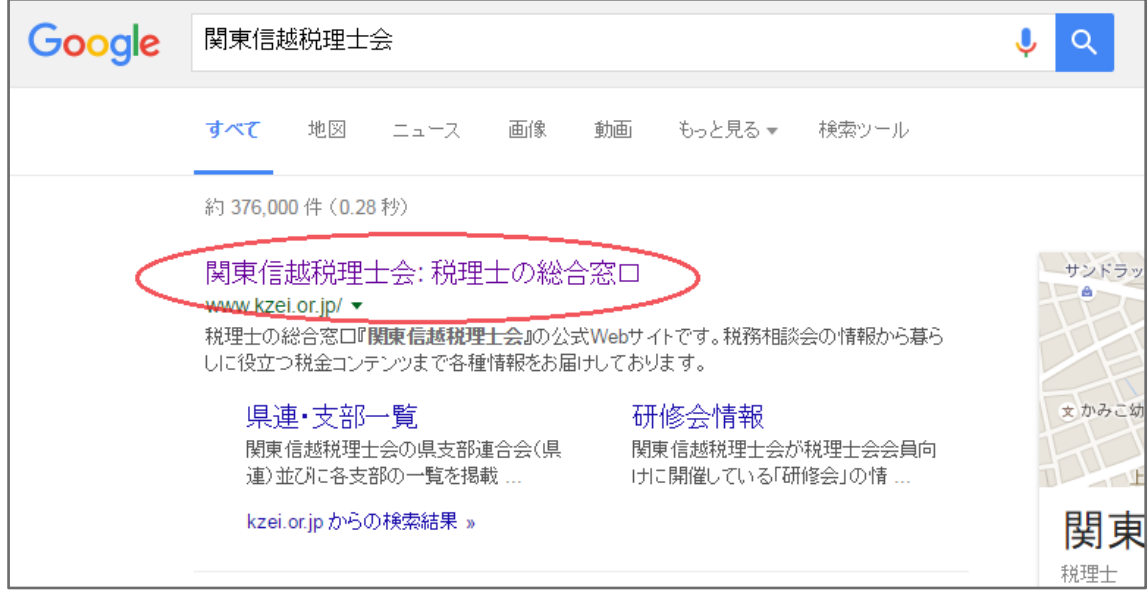

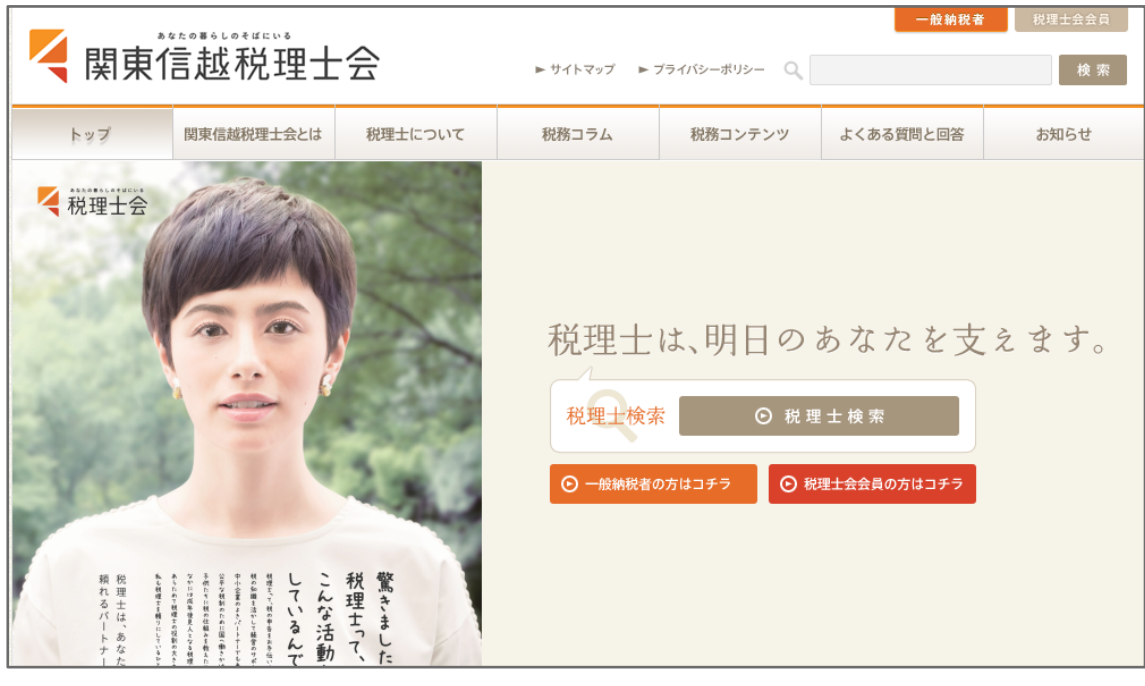

② 「関東信越税理士会」のホームページを開く

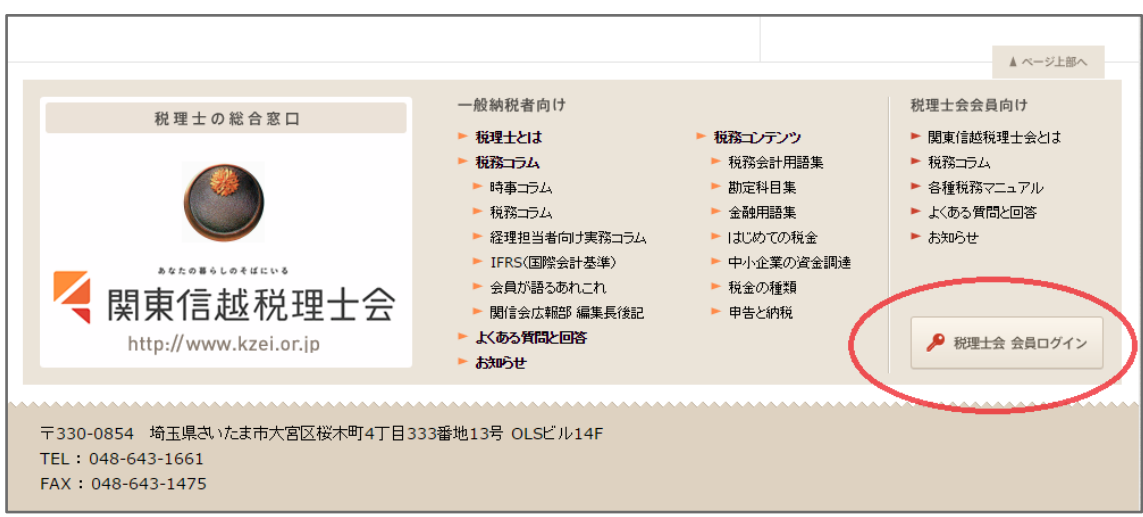

③ ホームページの右下にある「税理士会 会員ログイン」をクリック

④ ログイン画面が出てくるので、ユーザー名とパスワードを入力する

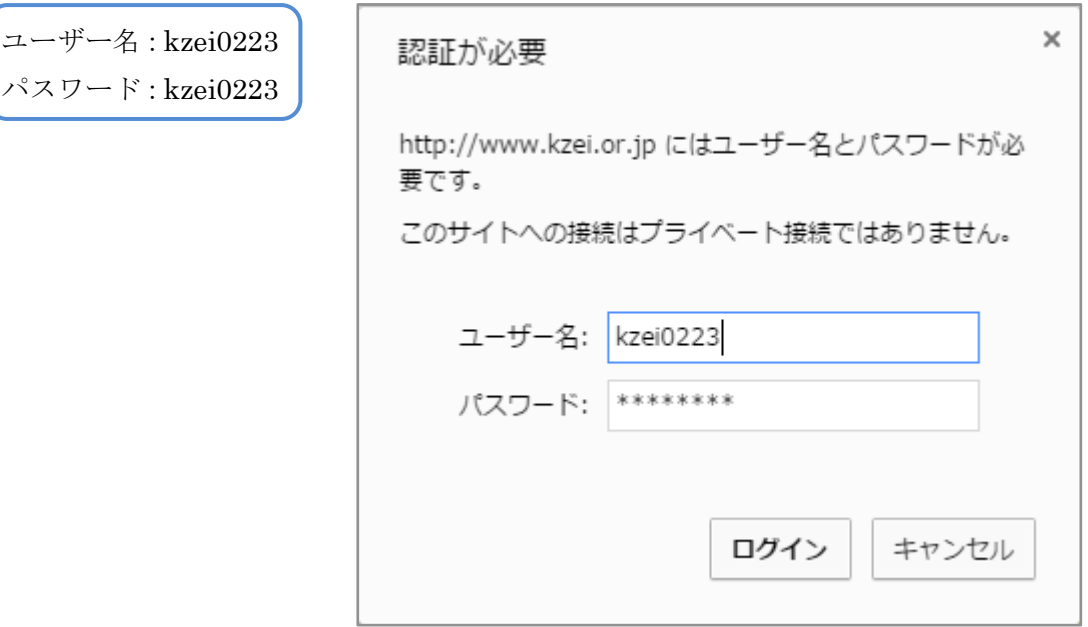

⑤ 会員専用サイトにログインできたら、右側の「 e ラーニングはコチラ」を クリック

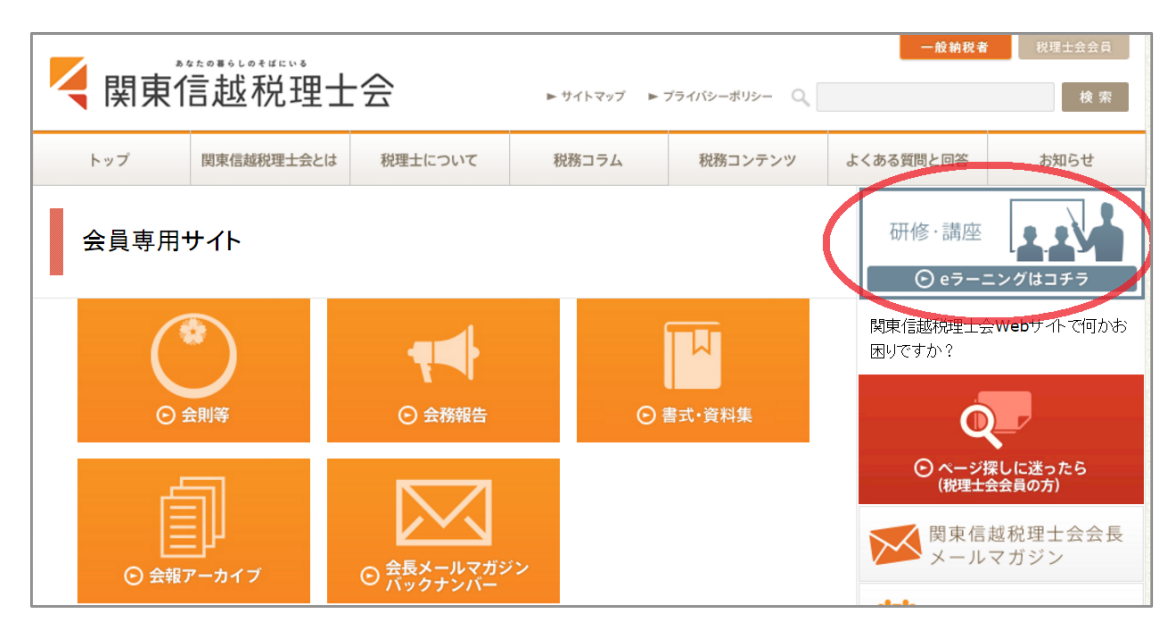

⑥ ログイン画面が表示されるので、ID とパスワードを入力する。 ※ 初めて利用される方は、新規会員登録を行う。

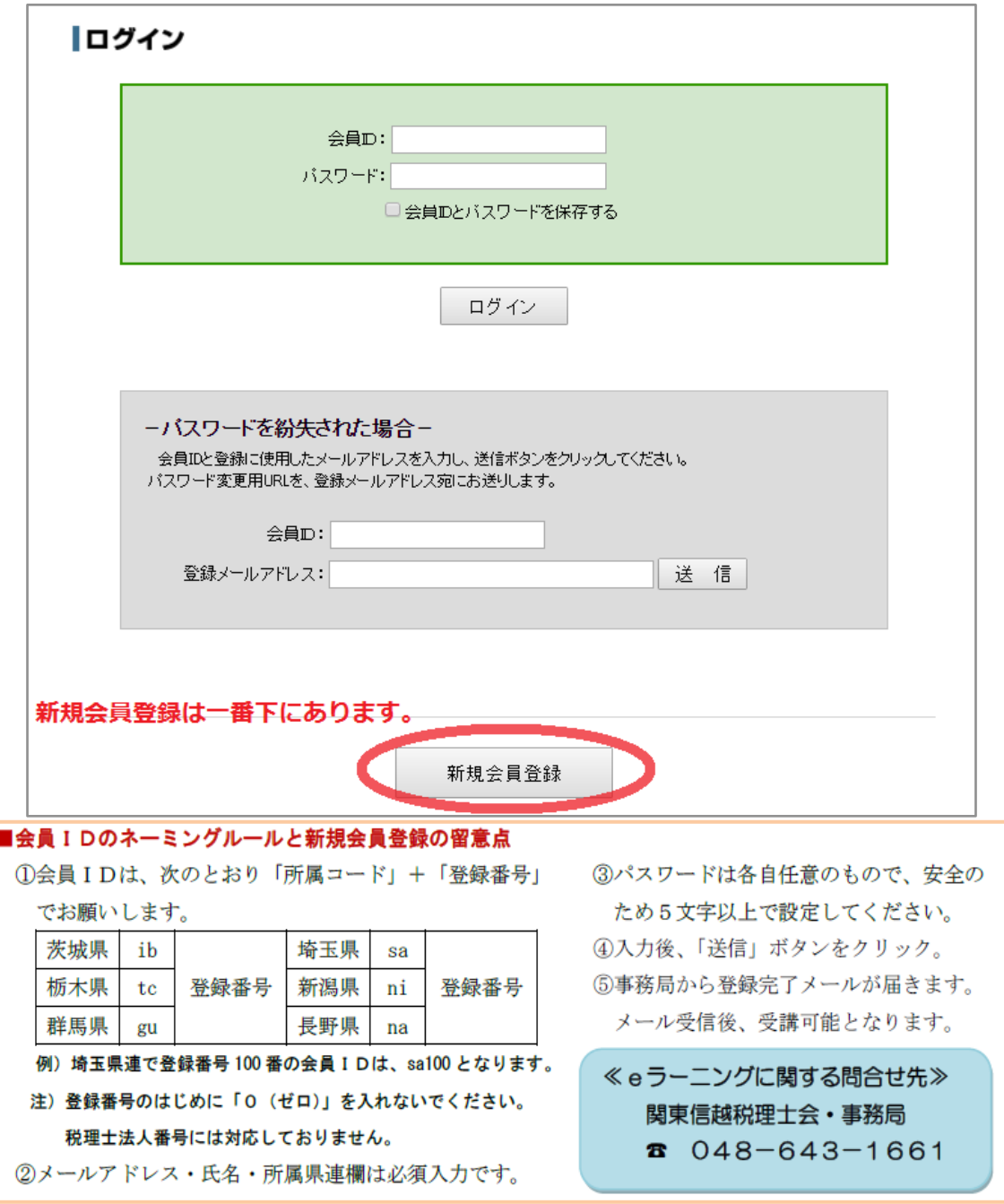

受講履歴をクリックする

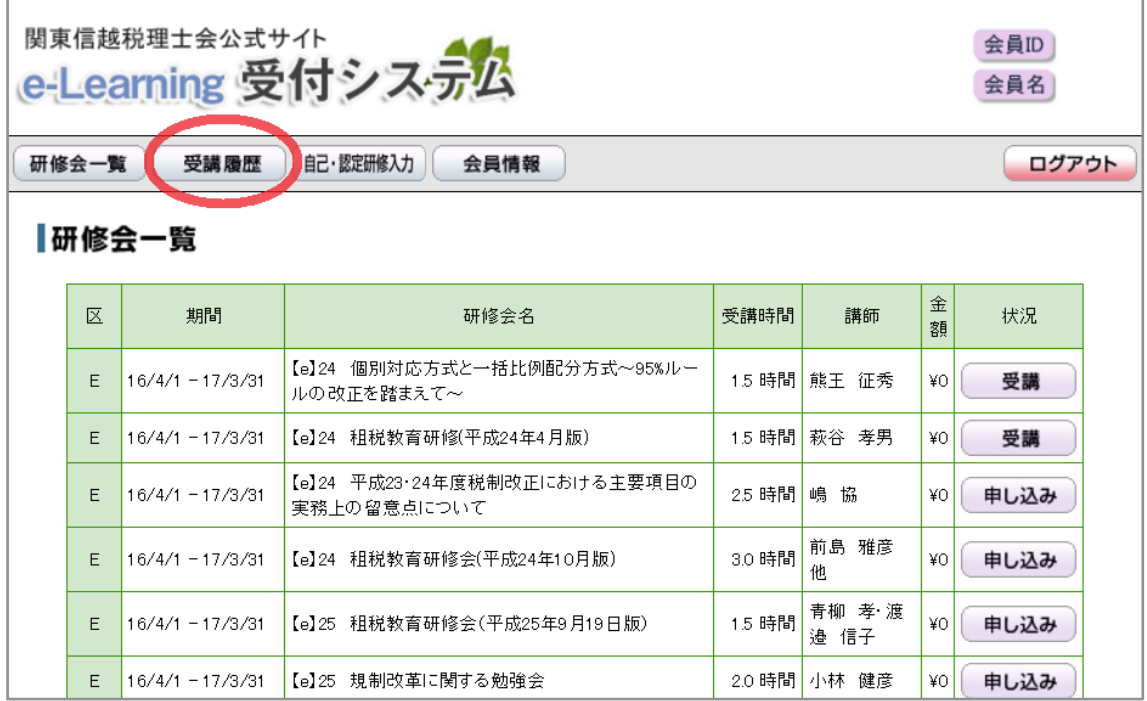

⑧ 受講履歴を確認したい日時を入力し「検索」をクリック

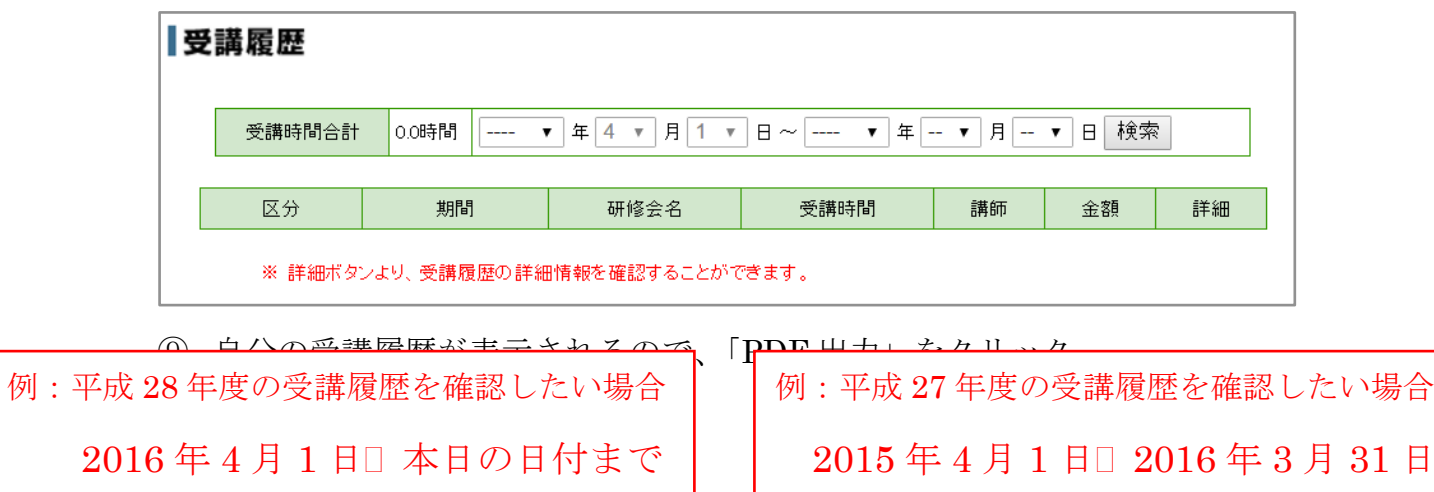

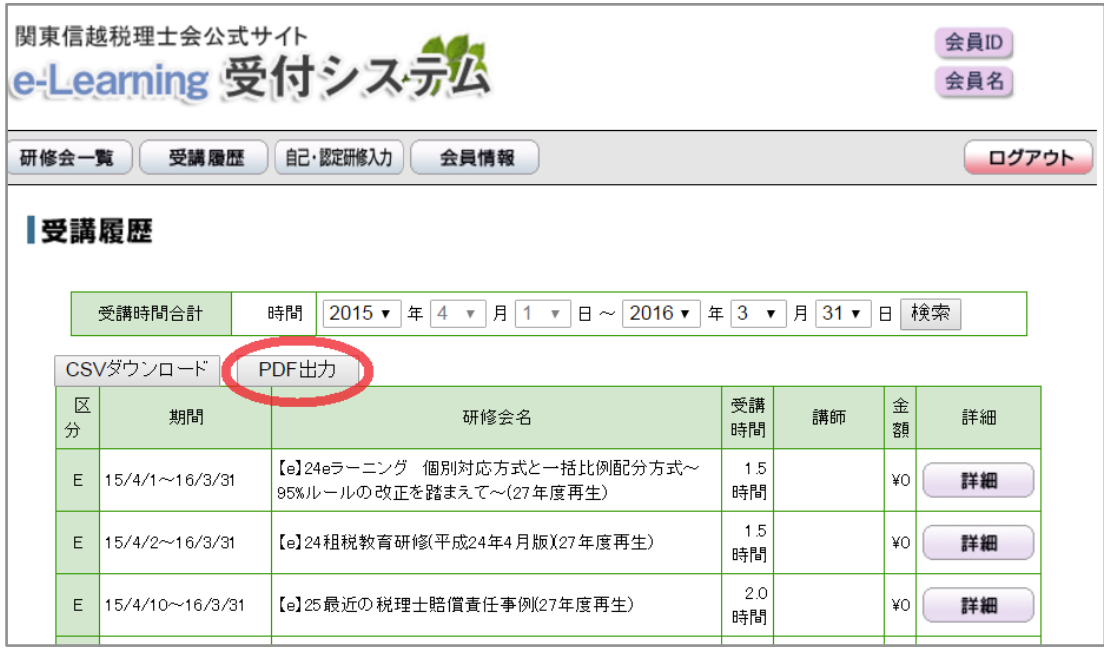

受講履歴一覧表が出てくるので、印刷する。

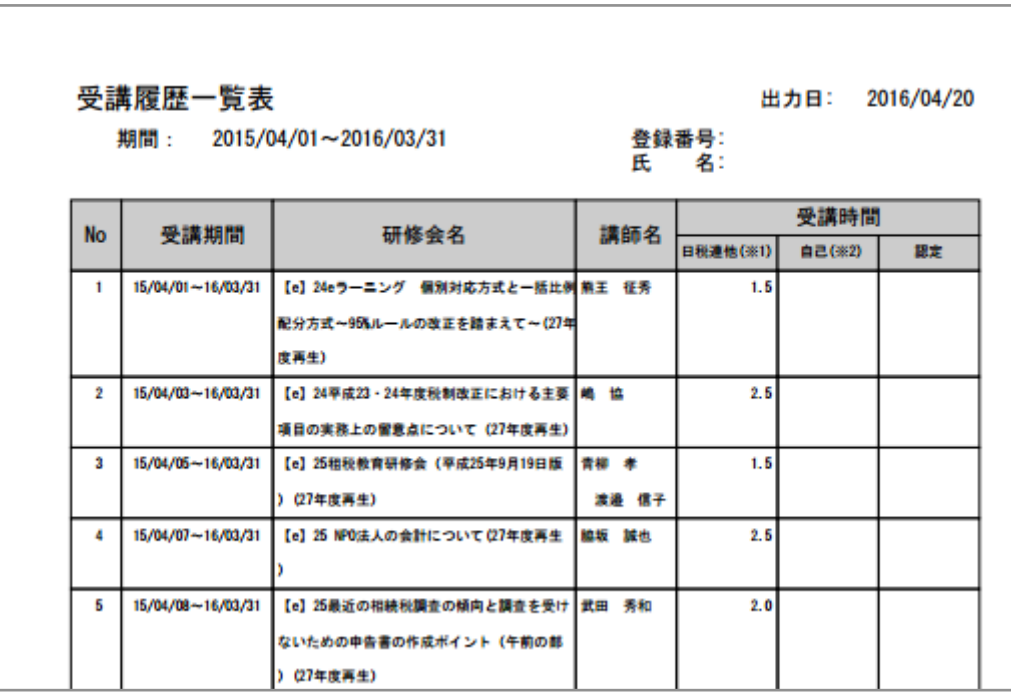